# **Modul Network Management : Remote SSH Ke Virtual Machine menggunakan Putty**

**Dosen : Chaerul Umam, M.Kom**

**Email : chaerul@dsn.dinus.ac.id**

# **Prasyarat**

- Internet
- PC/Laptop Sudah Terinstall VirtualBox
- Sudah ada 2 VM , Monitor-VM dan Target-VM

## **Resource yang akan digunakan**

- 1. **VirtualBox** https://www.virtualbox.org/wiki/Downloads
- 2. **Ubuntu 20.04 LTS Server Image** https://releases.ubuntu.com/20.04/
- 3. **Putty** -<https://the.earth.li/~sgtatham/putty/latest/w64/putty-64bit-0.76-installer.msi>

## **Buzz Words**

- 1. **Putty** adalah tools untuk melakukan remote access, disini kita akan menggunakan protokol SSH
- 2. **SSH Server** adalah service yang wajib terinstall di Server. yang sering digunakan adalah openssh-server , jika ssh server belum terinstall , putty tidak bisa digunakan.

# **Topologi**

- 1. Virtual Machine Monitor-VM
	- Network Adapter 1 NAT DHCP
- Network Adapter 2 Internal Network Static IP 192.168.100.1/24
- Network Adapter 3 Host-Only DHCP Default
- 2. Virtual Machine Target-VM
	- Network Adapter 1 NAT DHCP
	- Network Adapter 2 Internal Network Static IP 192.168.100.2/24
	- Network Adapter 3 Host-Only DHCP

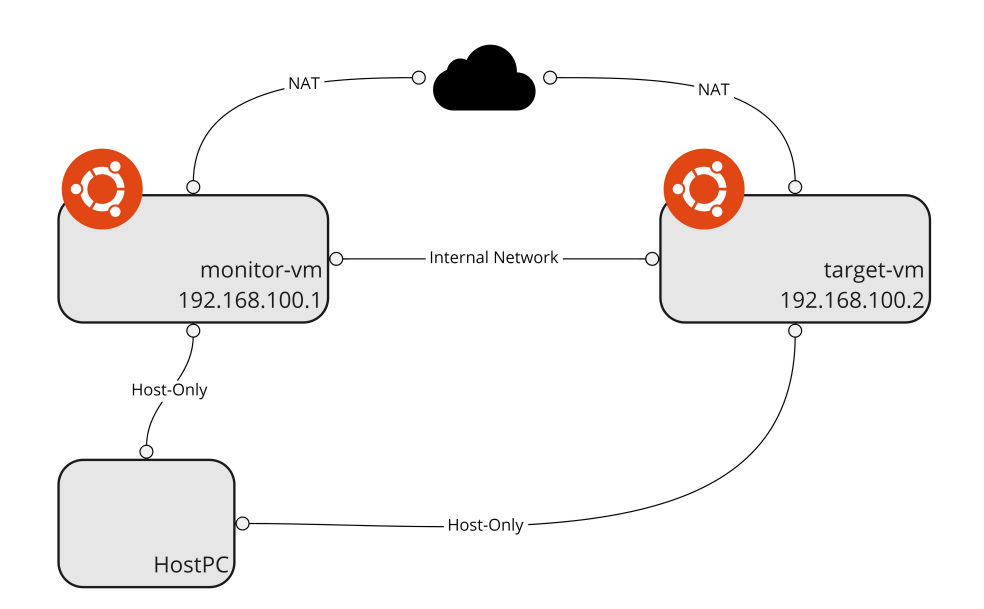

## **Install Putty**

- 1. Download putty
- 2. Install putty ,next

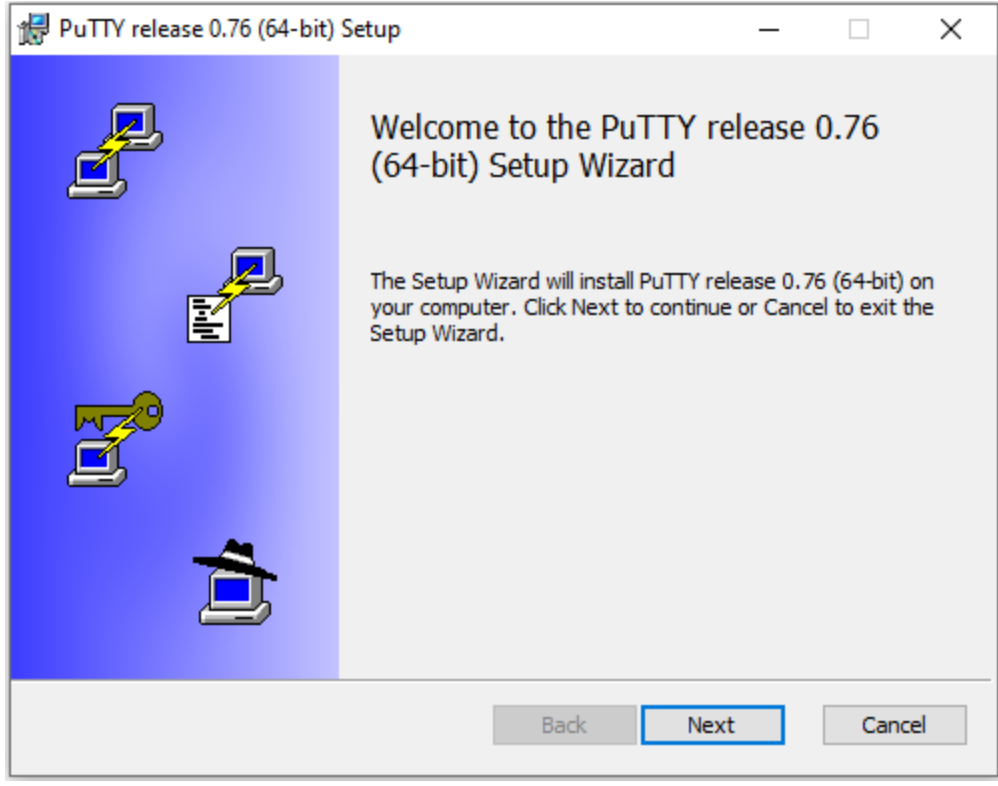

### 3. Next

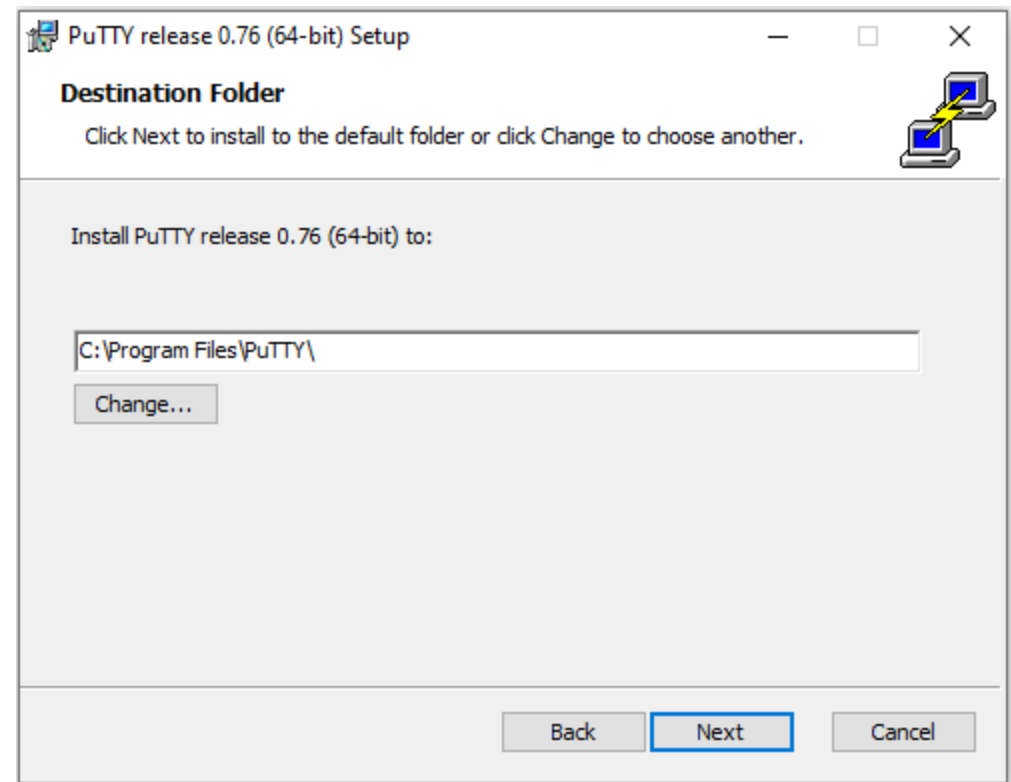

4. Install

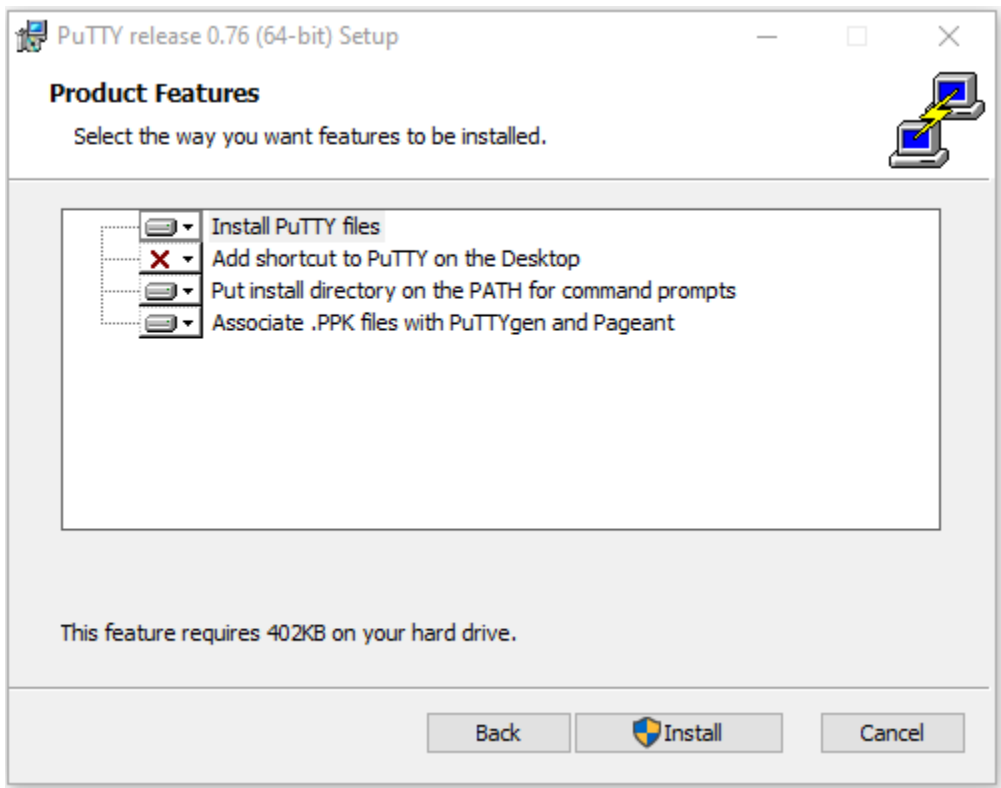

## 5. Finish

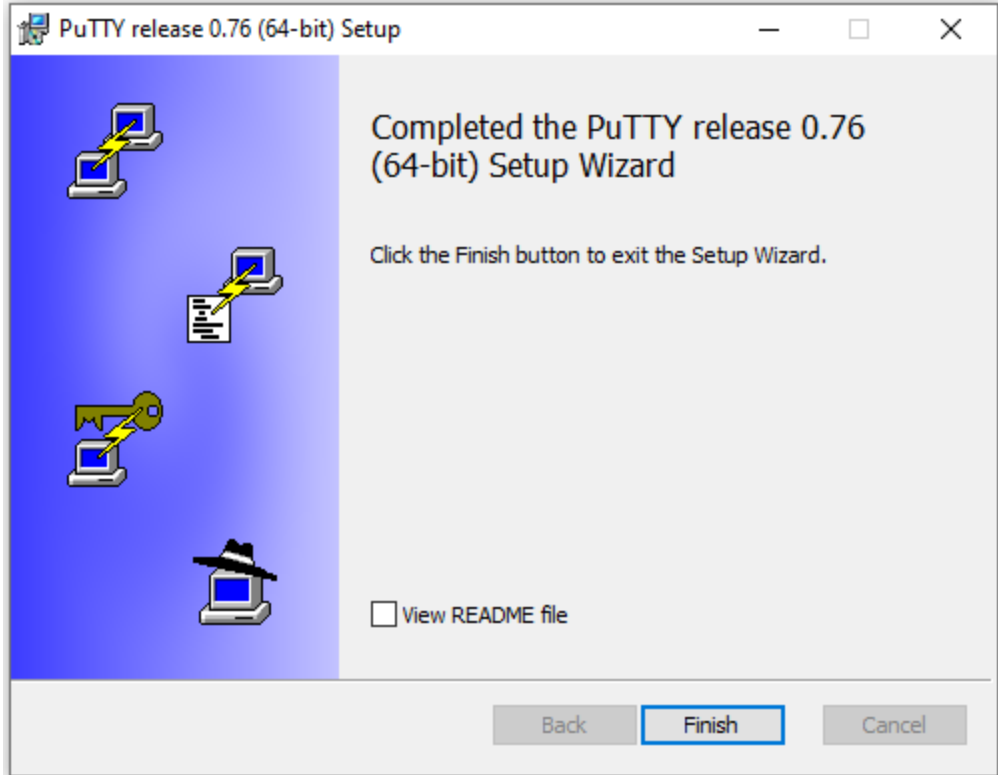

- 6. Nyalakan Monitor-VM
- 7. Login ke Monitor-VM
- 8. Pastikan SSH Server sudah terinstall, jika belum, install dengan cara

sudo apt install openssh-server -y

9. Restart SSH Server

sudo systemctl restart ssh

10. Cek status SSH Server

sudo systemctl status ssh

jika hasilnya seperti berikut, maka ssh sudah berjalan di server

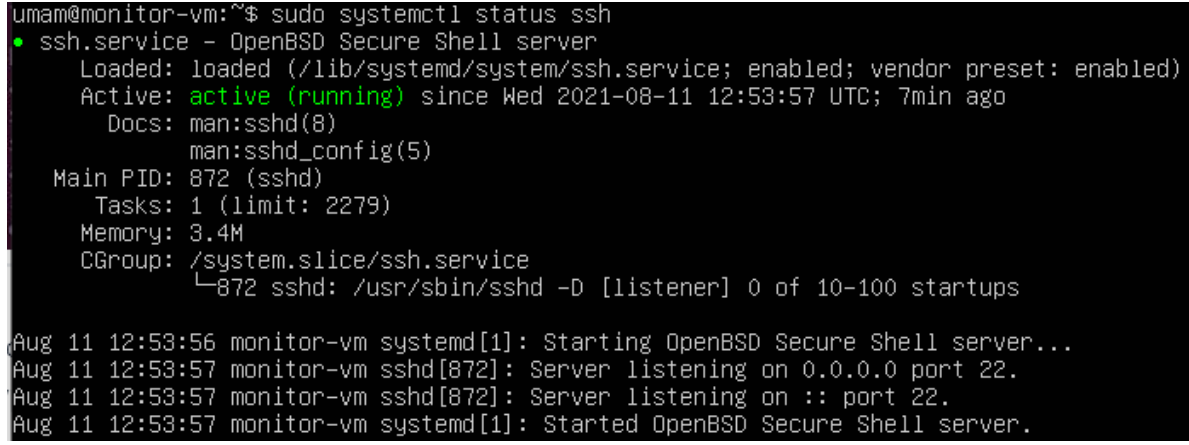

11. Check di IP Address dengan cara

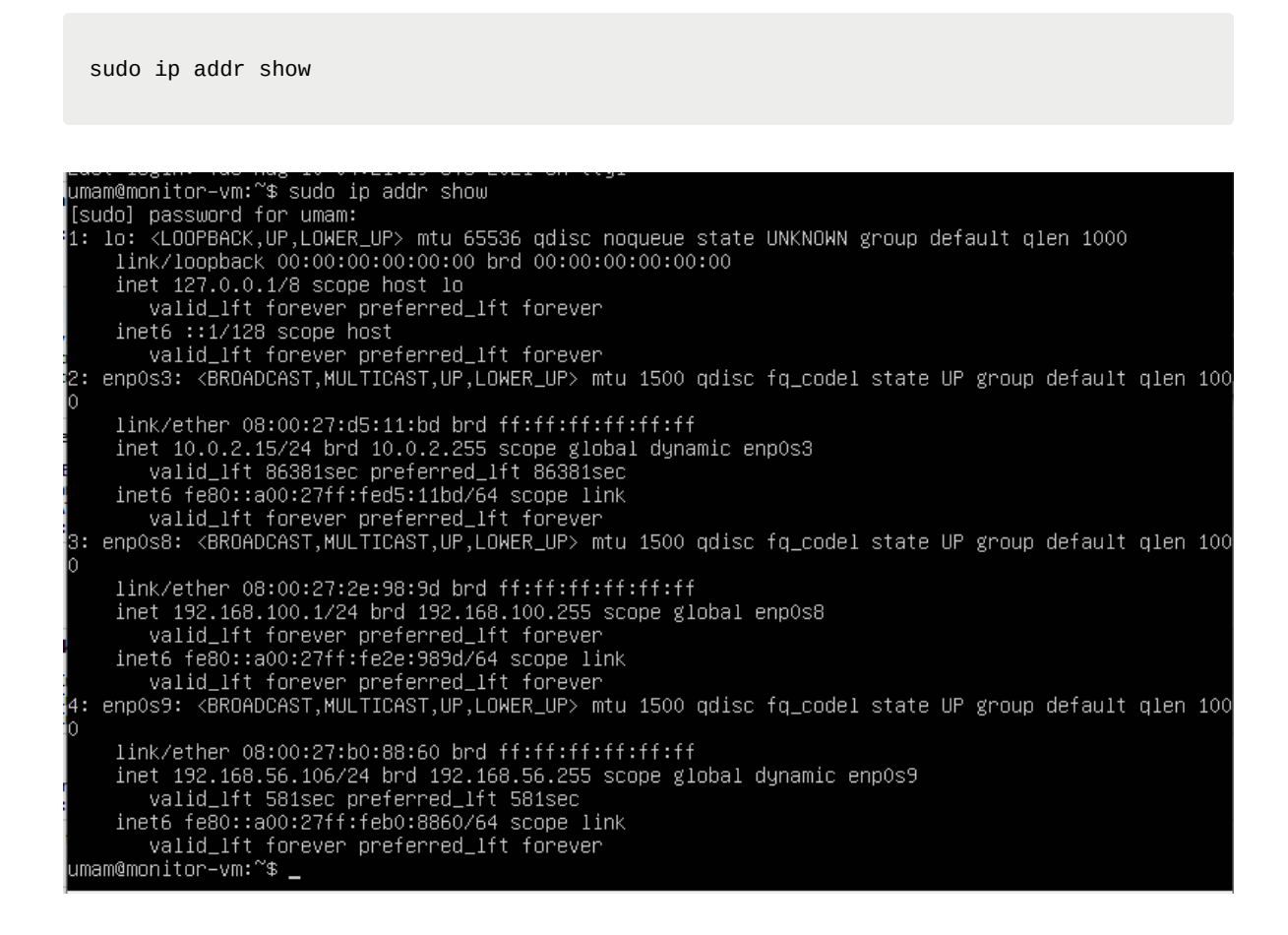

perhatikan pada adapter 4 (Host-Only Network) = **enp0s9** , catat IPnya, disini milik saya **192.168.56.106** . Milik anda mungkin bisa saja berbeda.

8. Sekarang buka putty, masukkan Ip address host-only adapter seperti berikut, klik Open

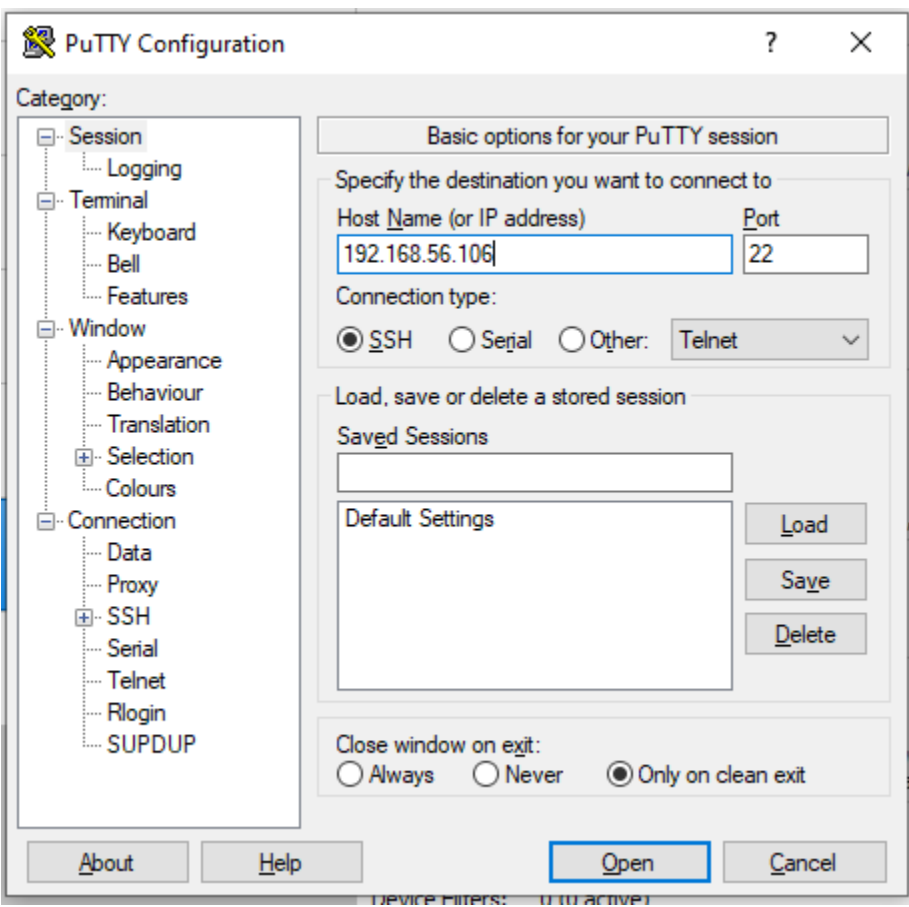

9. Akan muncul security alert, klik Accept

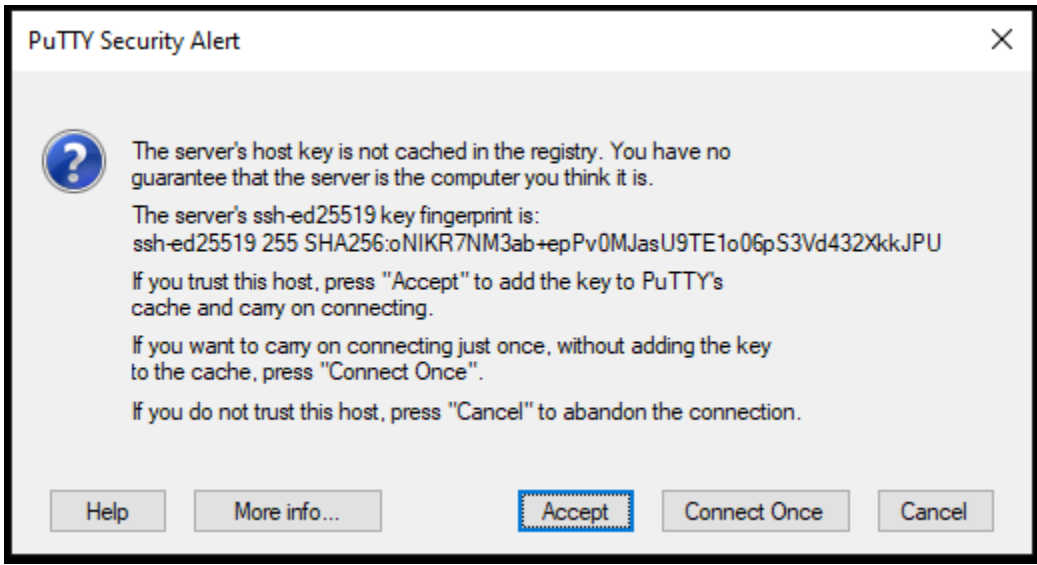

### 10. masukkan user dan password server

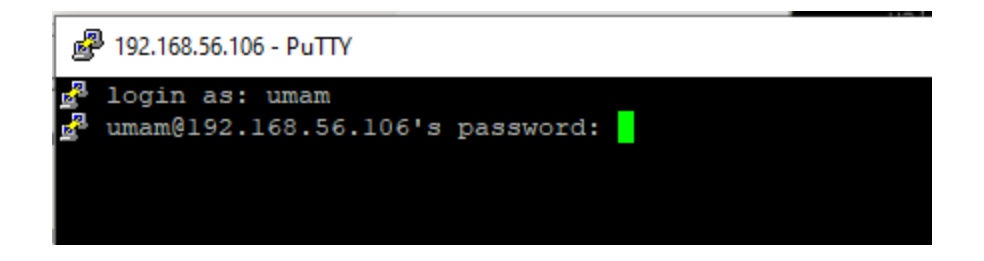

11. Jika sudah berhasil masuk maka akan tampil seperti ini.

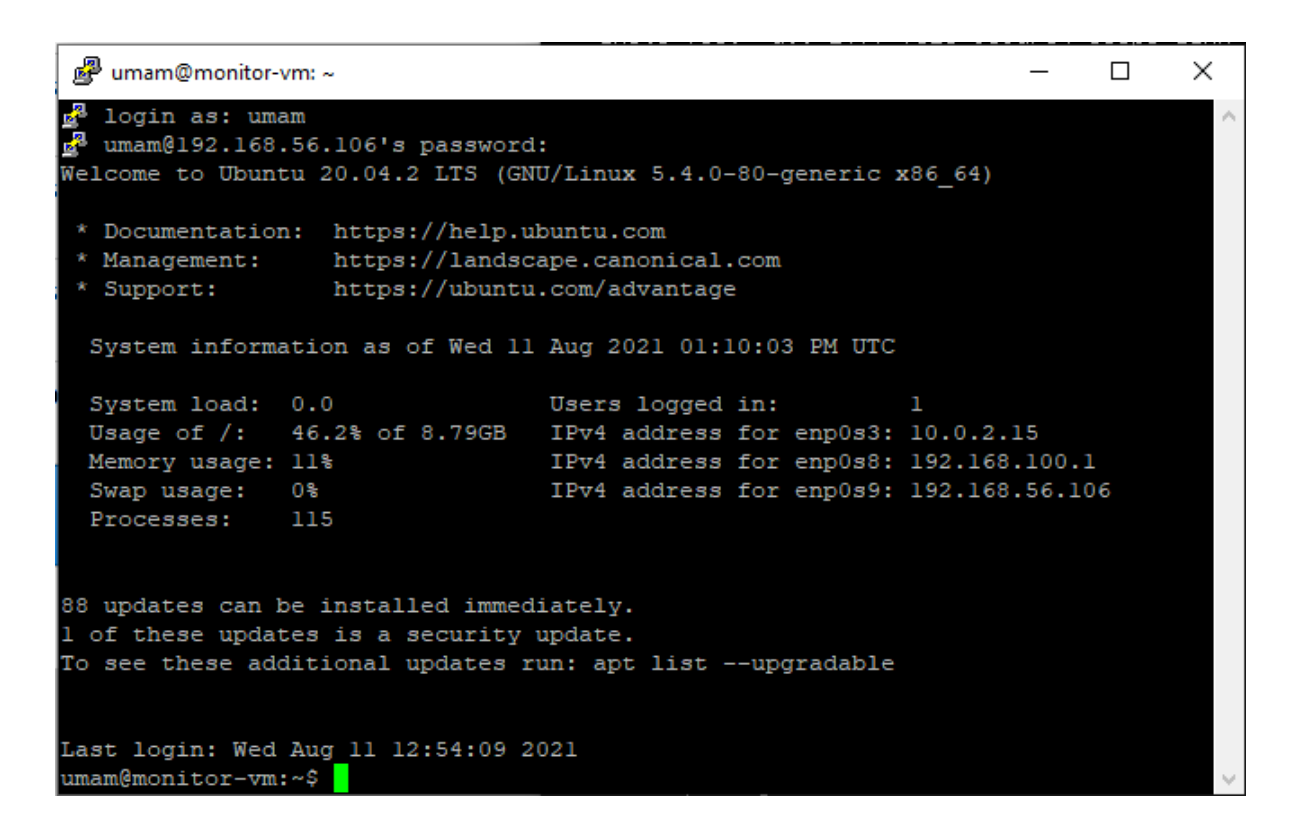

- 12. Dengan putty , akan akan lebih mudah mengeksekusi baris-baris perintah di server. misalkan mau mengkopi paste baris perintah yang panjang juga bisa.
- 13. Ulangi langkah-langkah diatas untuk melakukan remote ssh ke Target-VM menggunakan Putty